[u-Nova + USB 3.0]

# [Installation 가이드]

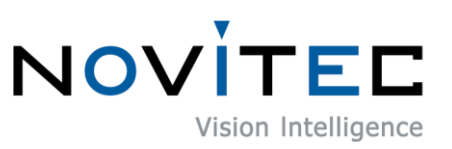

Copyright ©2022\_Ver.1 NOVITEC Co., Ltd.

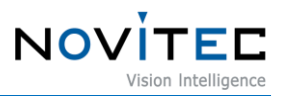

# **CONTENTS**

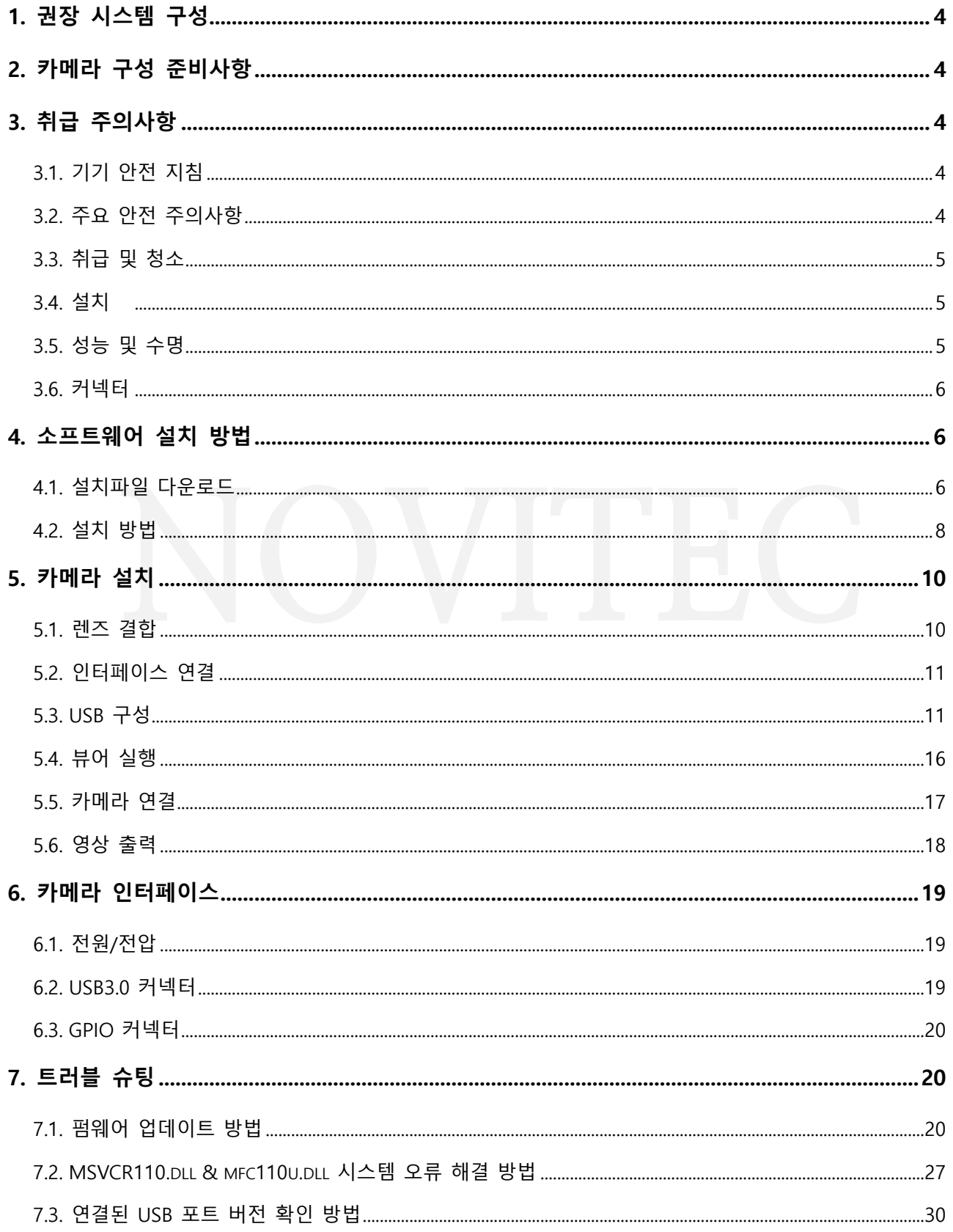

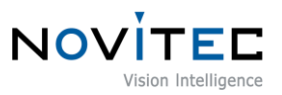

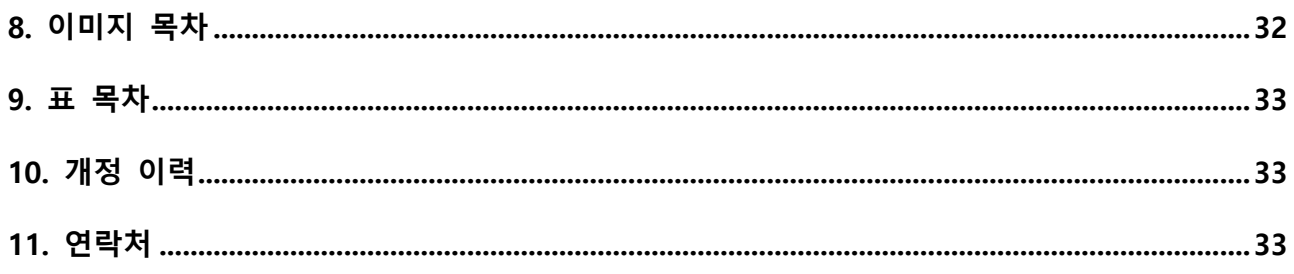

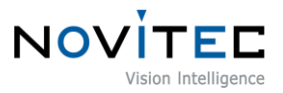

#### <span id="page-3-0"></span>**1. 권장 시스템 구성**

카메라를 사용시 다음 시스템 구성이 권장됩니다.

- OS Microsoft Windows 7/8/10 (32-bit, 64-bit)
- Ports USB 3.0
- Software Microsoft Visual Studio 2015 (예제코드 컴파일 및 구동)

#### <span id="page-3-1"></span>**2. 카메라 구성 준비사항**

카메라를 설치하려면 다음 구성 요소가 필요합니다.

- USB3.0 케이블 [\(6.2. USB3.0](#page-18-2) 커넥터 참조)
- GPIO 케이블 [\(6.3. GPIO](#page-19-0) 커넥터 참조)
- 렌즈 [\(5.1.](#page-9-1) 렌즈 결합 참조)
- 인터페이스 카드

#### <span id="page-3-2"></span>**3. 취급 주의사항**

#### <span id="page-3-3"></span>**3.1. 기기 안전 지침**

- 저희는 사용자 과실 또는 기타 다른 장비의 연결에 의한 손상에 대해서 책임 지지 않습니다.
- u-Nova를 주의하여 다뤄 주시기 바랍니다. 예를 들어 강한 충격이나, 적절하지 않은 환경에서 보관 하는 등의 경우를 주의해 주시기 바랍니다.
- 권장하지 않는 액세서리는 위험을 초래할 수 있으므로 사용하지 않도록 해주십시오.

#### <span id="page-3-4"></span>**3.2. 주요 안전 주의사항**

- 제품별 사양서를 확인하시고 적정 사양의 전원을 사용해 주시기 바랍니다.
- 제품은 라디에이터, 난방기, 스토브 또는 다른 제품들 (증폭기 등)과 열원과 떨어뜨려 사용하여 주 십시오.
- 인화성 물질, 물 또는 금속이 카메라 내부로 들어가지 않도록 주의하십시오.
- 카메라를 개조하거나 외부 커버를 제거한 상태로 카메라를 사용하지 마십시오.
- 천둥, 번개가 치는 곳에서 카메라 사용을 중지하십시오.

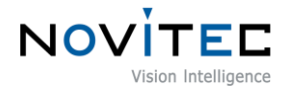

- 카메라를 야외에서 사용하는 경우 물기가 닿지 않도록 보호하십시오. (비/눈 등)
- 보드 레벨 유의사항
	- 정전기(ESD) 등의 전기적 충격을 피할 수 있도록 유의해 주시기 바랍니다.
	- ESD 등에 대응할 수 있도록 접지(GND)등을 사용하여 주십시오.
	- 회로 기판에 플라스틱, 비닐, 스티로폼 등이 들어가지 않도록 주의해 주십시오.
	- 회로 기판의 부품을 손이나 전도성 장치로 만지지 마십시오.

#### <span id="page-4-0"></span>**3.3. 취급 및 청소**

- 카메라를 분해하려고 시도하지 마십시오.
- 렌즈나 필터 교체나 제거 시, 물 또는 먼지 등이 유입되지 않도록 유의해 주십시오.
- 렌즈 또는 광학 필터의 먼지를 제거하려면 송풍기 또는 렌즈 브러시를 사용하십시오.
- 전면 플랜지를 분해하지 마십시오.
- 부드러운 마른 천으로 케이스를 청소하십시오.
- 벤젠, 신나, 알코올, 액체 또는 스프레이 형태의 크리너를 사용하지 마세요.

#### <span id="page-4-1"></span>**3.4. 설치**

다음과 같은 위치에 카메라 설치 또는 보관을 피해주십시오.

- 햇빛에 직접 노출되거나, 비 또는 눈에 노출되는 환경
- 가연성 또는 부식성 가스가 있는 환경
- 과도한 온도 또는 저온 환경 (권장 주변 온도 : 0 ~ 45° C)
- 습한 장소 또는 먼지가 많은 곳
- 과도한 진동이나 충격을 받는 곳
- 강한 전기장이나 자기장에 노출되는 환경
- 카메라를 태양이나 기타 강한 광원을 향하게 설치하지 마십시오.
- 악조건 환경인 경우에는 반드시 설치 환경에 대한 문의를 해주시기 바랍니다.

#### <span id="page-4-2"></span>**3.5. 성능 및 수명**

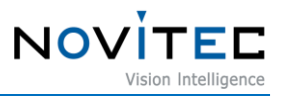

• 카메라 동작 사양에 맞는 환경을 구성해주시기 바랍니다. 주변 온도가 높은 경우 부품 열화로 인하 여 수명이 단축될 수 있습니다. 해당 경우 냉각 장치에 대한 고려도 필요합니다.

#### <span id="page-5-0"></span>**3.6. 커넥터**

- I/O 커넥터 제작 시 전선이 잘 물리도록 체결에 유의해 주시기 바랍니다.
- I/O 커넥터를 연결하거나 분리하기 전에 전원이 꺼져 있는지 확인하십시오.
- 커넥터가 파손되지 않도록 전선 등을 잡고 당기지 말아주십시오.

#### <span id="page-5-1"></span>**4. 소프트웨어 설치 방법**

#### <span id="page-5-2"></span>**4.1. 설치파일 다운로드**

노비텍 홈페이지를 통해 최신 버전의 SDK를 다운로드하여 설치하시는 것을 권장 드립니다.

a. 노비텍 홈페이지[\(https://www.novitec.co.kr/\)](https://www.novitec.co.kr/)에 접속합니다.

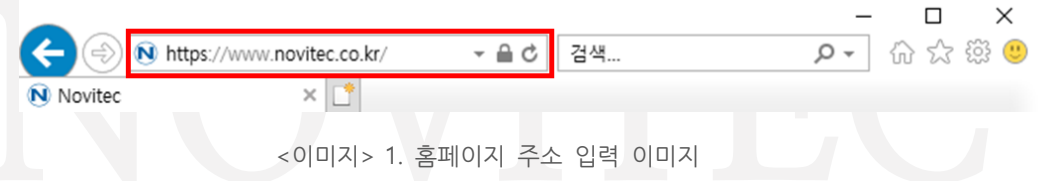

<span id="page-5-3"></span>b. 상단 탭에서 [Machine Vision]을 클릭합니다.

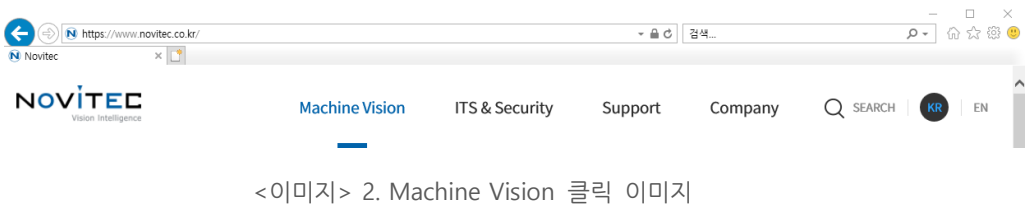

<span id="page-5-4"></span>c. 상단 탭에서 [Products]의 [카메라]를 클릭합니다.

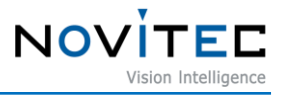

| N Novited                      | N https://www.novitec.co.kr/index.php<br>$\times$ |                       |                                                             |                 | $ \triangle$ $\circ$ | 검색                                               |          | D- 俞☆ @   | □  | $\times$ |
|--------------------------------|---------------------------------------------------|-----------------------|-------------------------------------------------------------|-----------------|----------------------|--------------------------------------------------|----------|-----------|----|----------|
| NOVITED<br>Vision Intelligence | <b>Machine Vision</b>                             | ITS & Security        | Home                                                        | <b>Products</b> | Support              | Company                                          | Q SEARCH | <b>KR</b> | EN |          |
|                                | <b>Swing3</b><br>고속 3D 센서<br>바로가기                 | 1,300,000 포인트의높은 정밀도를 | 카메라<br><b>3D Vision</b><br>렌즈<br>조명<br>레이저<br>필터<br>PC 및 기타 |                 |                      | 카메라<br>노비텍, 도시바텔리, 매트릭스 비전을<br>포함한 다양한 2D Camera |          |           |    |          |

<이미지> 3. Products 카메라 클릭 이미지

<span id="page-6-0"></span>d. 카메라-Area scan에서 [Novitec]을 클릭합니다.

| N Novited | $\times$ $\boxed{\phantom{1}^{\ast}}$ |           |           |               |              |              |         |
|-----------|---------------------------------------|-----------|-----------|---------------|--------------|--------------|---------|
| 카메라       | 3D Vision                             | 렌즈        |           | 조명            | 레이저          | 필터           | PC 및 기타 |
|           |                                       | Area scan | Line scan | 스마트 카메라       | 열화상 카메라      |              |         |
|           |                                       |           |           | <b>BARONI</b> |              |              |         |
|           | <b>Novitec</b>                        | Net       | Hikvision | Matrix vision | Toshiba teli | Lucid vision |         |

<이미지> 4. Area scan-Novitec 클릭 이미지

<span id="page-6-1"></span>e. 카메라 목록에서 uN-20M, uN-20C, uN-20C-F 중 하나를 클릭하여 제품 페이지로 접속합니다.

<span id="page-6-2"></span>

|        | uN-20C-F      | 1600 x 1200 pixels | 1/1.8" | 50 fps | Color |
|--------|---------------|--------------------|--------|--------|-------|
| $\Box$ | <b>uN-20C</b> | 1600 x 1200 pixels | 1/1.8" | 50 fps | Color |
|        | <b>uN-20M</b> | 1600 x 1200 pixels | 1/1.8" | 50 fps | Mono  |

<이미지> 5. 카메라 목록 이미지

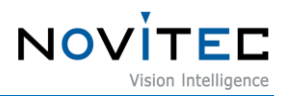

f. 제품 페이지 하단의 다운로드 란에서 SDK [다운로드]를 클릭합니다.

 $\Gamma$  다운로드

| 카탈로그       | 제품에 대한 간략한 정보를 확인하실 수 있습니다.              | 소 다운로드 |
|------------|------------------------------------------|--------|
| 도면         | 제품 도면에 대한 간략한 정보를 확인하실 수 있습니다.           | 소 다운로드 |
| 매뉴얼        | 제품 작동법을 확인하실 수 있습니다.                     | 上 다운로드 |
| <b>SDK</b> | Software Development Kit를 다운 받으실 수 있습니다. | 上 다운로드 |
| Firmware   | Firmware를 다운 받으실 수 있습니다.                 | 소 다운로드 |

<이미지> 6. 제품 페이지 다운로드 란 이미지

<span id="page-7-1"></span>g. 표시된 다운로드 창에서 Novitec\_MV\_u-Nova SDK [다운로드]를 클릭하여 설치 파일을 다운로드 받습 니다.

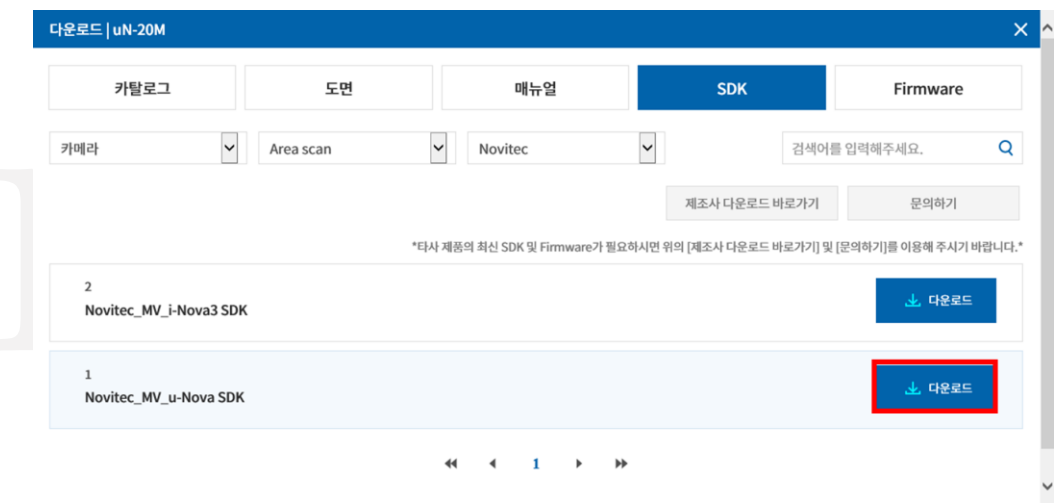

<이미지> 7. SDK 다운로드 창 이미지

#### <span id="page-7-2"></span><span id="page-7-0"></span>**4.2. 설치 방법**

4.1. 설치파일 [다운로드를](#page-5-2) 참고하여 Windows용 설치 파일을 준비합니다.

a. 다운로드한 u-Nova SDK 설치파일(Setup u-NovaSDK X.X.X.X.exe)을 실행하고 [다음]을 클릭합니다.

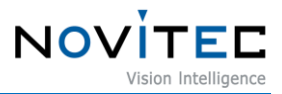

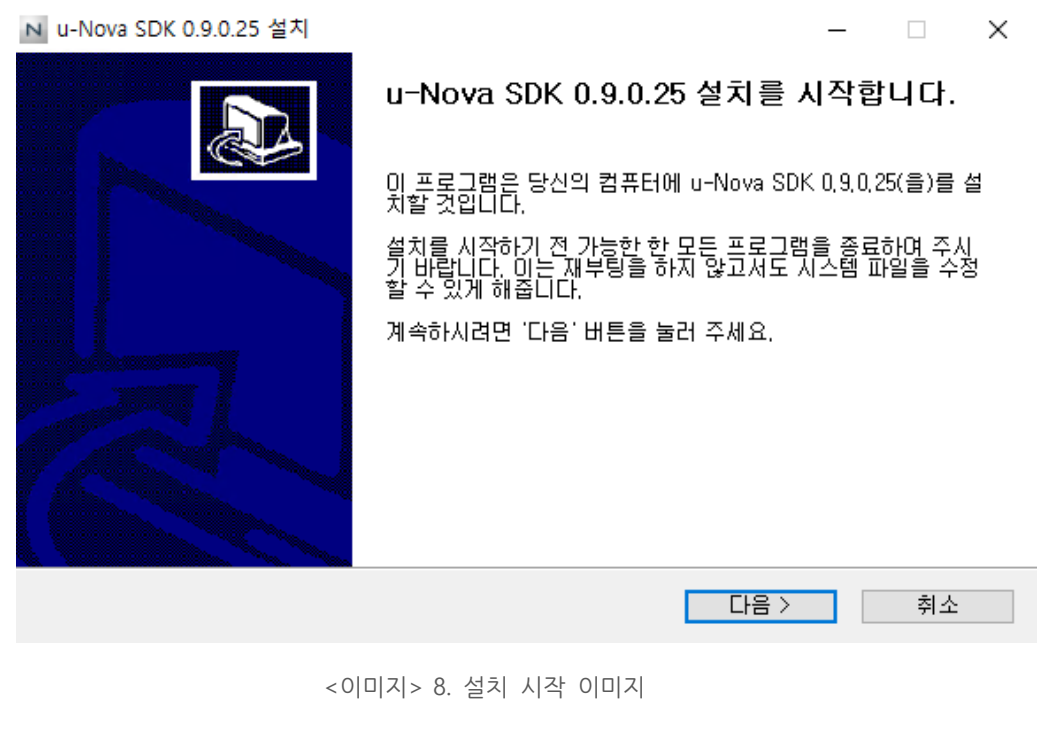

<span id="page-8-0"></span>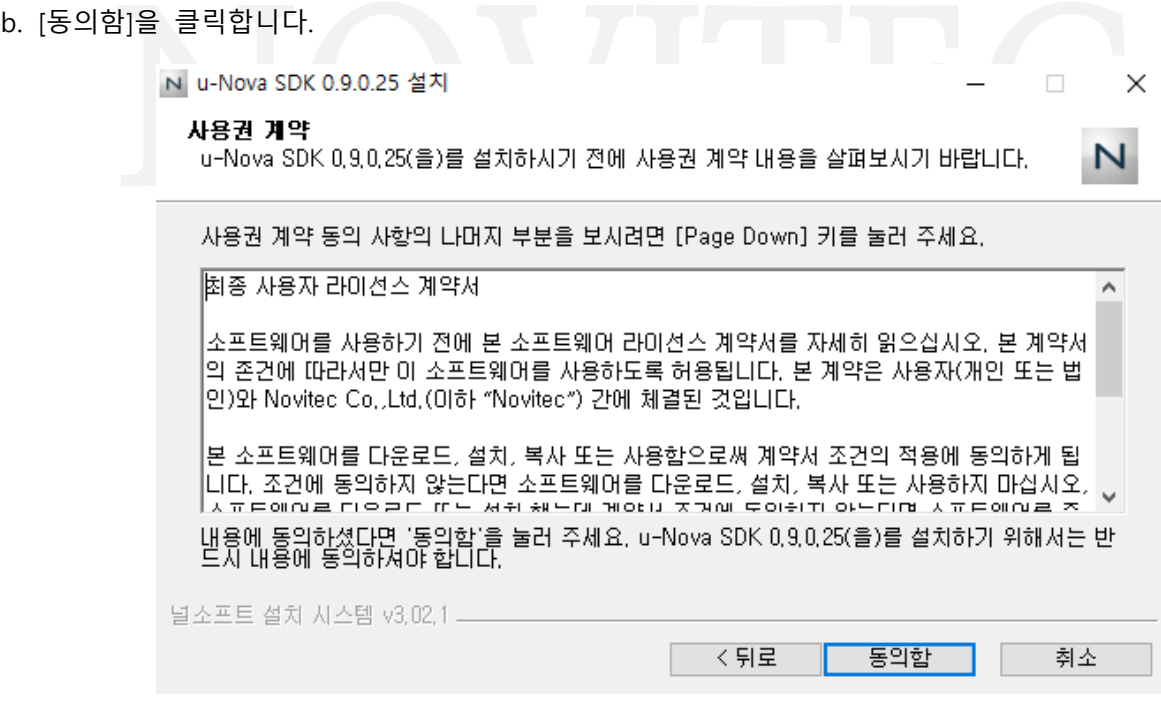

<이미지> 9. 사용권 계약 동의 이미지

<span id="page-8-1"></span>c. 원하는 설치 폴더를 선택한 후 [설치]를 클릭하여 설치를 진행합니다.

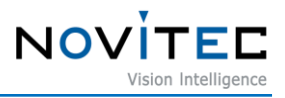

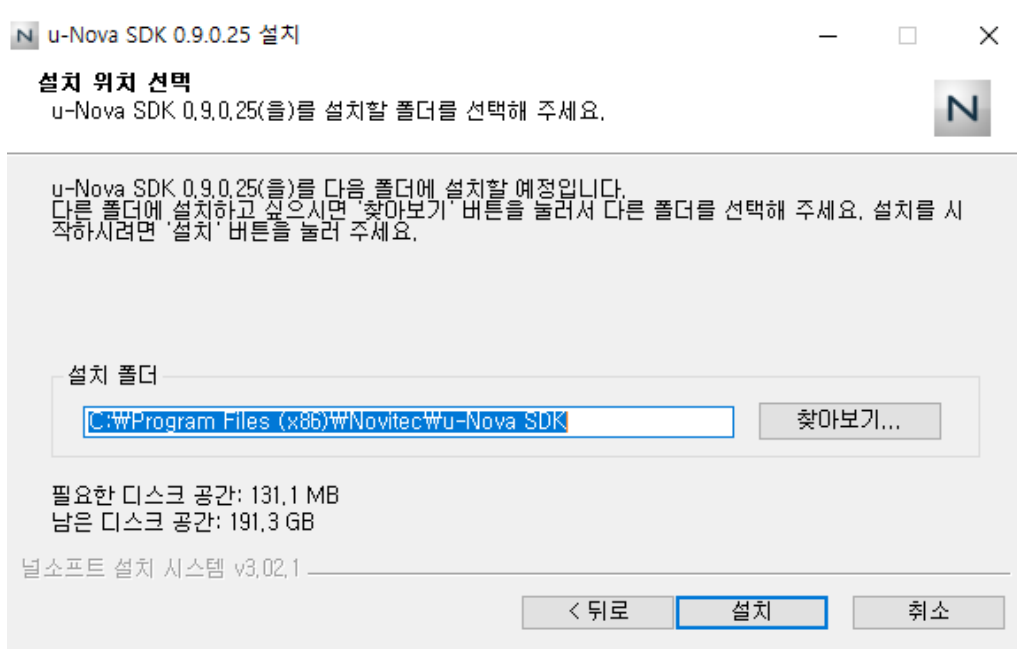

<이미지> 10. 설치 위치 선택 이미지

<span id="page-9-2"></span>d. [마침]을 클릭하여 설치를 마칩니다.

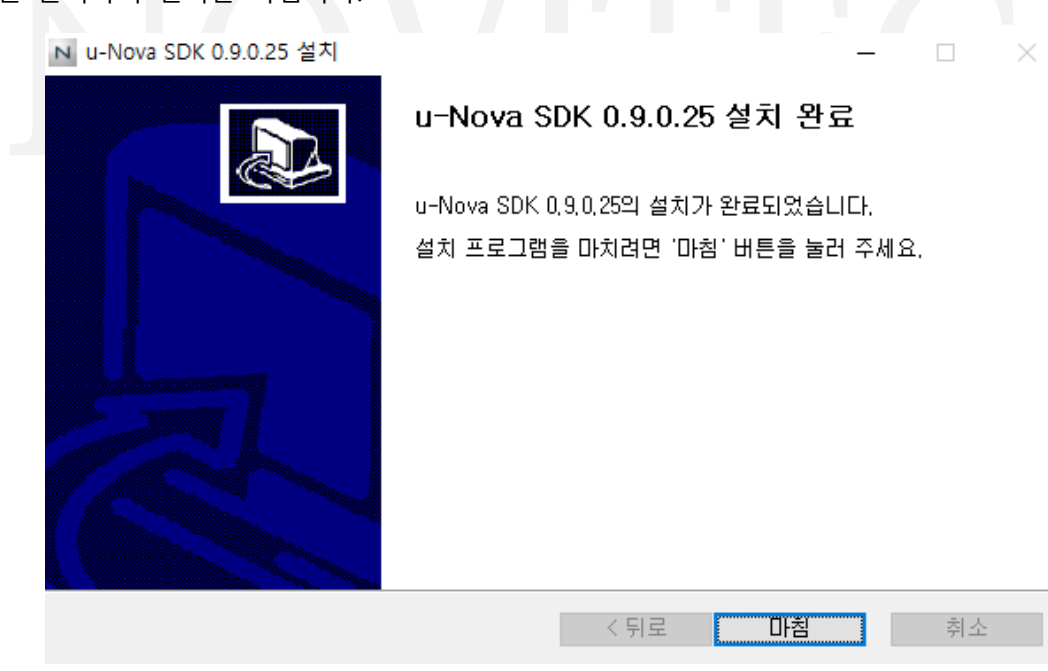

<이미지> 11. 설치 종료 이미지

<span id="page-9-3"></span><span id="page-9-0"></span>**5. 카메라 설치**

<span id="page-9-1"></span>**5.1. 렌즈 결합**

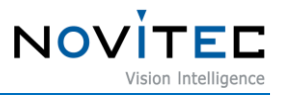

렌즈 홀더에서 렌즈 마개를 제거한 후 렌즈를 장착합니다.

u-Nova에는 탈착식 5mm C마운트 어댑터가 기본으로 장착되어 있으며, 어댑터를 제거하면 CS마운트 로 사용할 수 있습니다.

#### <span id="page-10-0"></span>**5.2. 인터페이스 연결**

USB3.0 케이블을 카메라와 PC에 연결합니다. 카메라 측에는 USB3.0 Micro-B 타입이 연결되어야 하며, 인터페이스 카드 측에는 사용한 인터페이스

#### <span id="page-10-1"></span>**5.3. USB 구성**

카메라와 인터페이스 카드를 연결한 후 카메라의 드라이버를 설치해야 합니다.

- a. USB3.0 케이블을 사용하여 u-Nova를 PC의 USB3.0 포트에 연결합니다.
- b. 제어판에서 [장치 관리자]를 실행합니다.

카드에 적합한 타입을 확인하여 연결합니다.

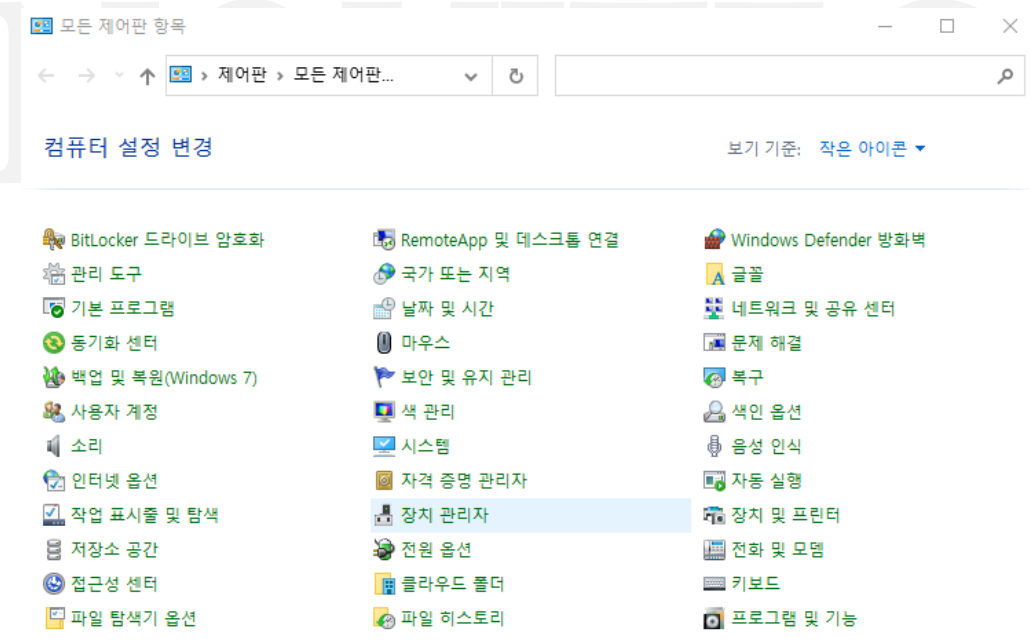

<이미지> 12. 장치 관리자 위치 이미지

- <span id="page-10-2"></span>c. "기타 장치"에 "u-Nova"로 시작하는 장치가 인식되어 있는지 확인합니다.
	- 이때, 만약 목록에 장치가 나타나지 않는다면 카메라가 PC와 정상적으로 연결이 되어있는지 확인합 니다.

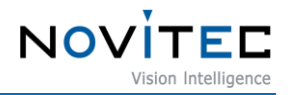

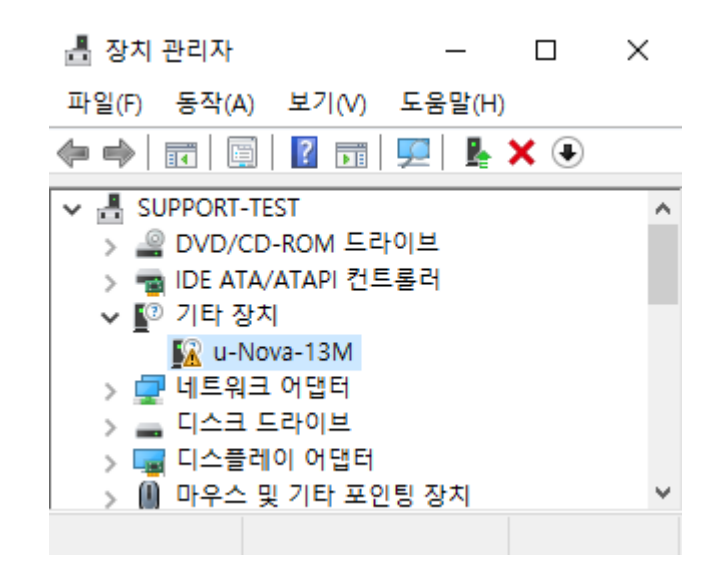

<이미지> 13. u-Nova 드라이버 경고 이미지

<span id="page-11-0"></span>d. "u-Nova"에서 마우스 오른쪽 버튼을 클릭하여 [드라이버 업데이트(P)]를 클릭합니다.

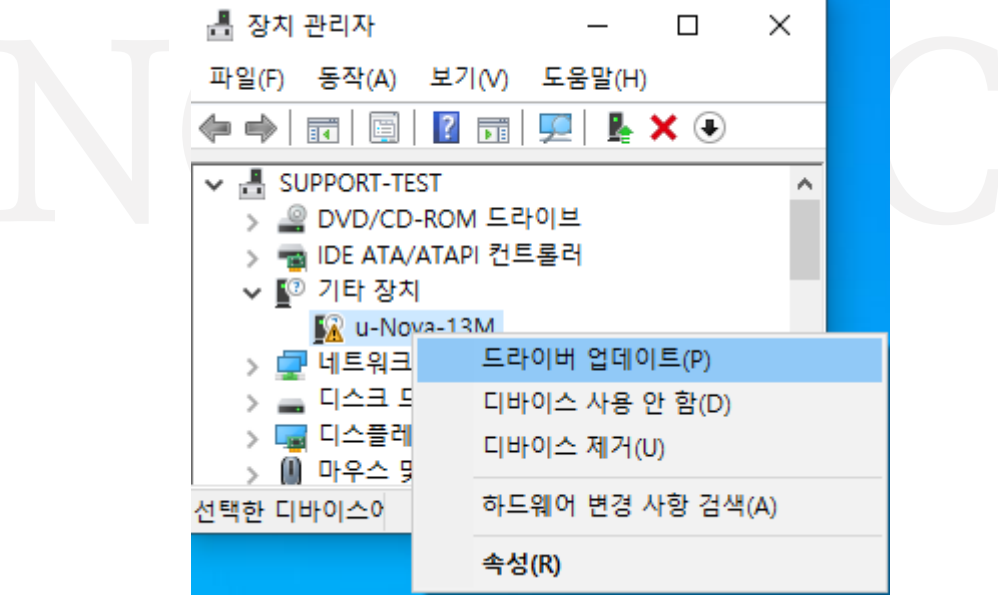

<이미지> 14. 드라이버 업데이트 이미지

<span id="page-11-1"></span>e. 드라이버 업데이트 창에서 [내 컴퓨터에서 드라이버 찾아보기(R)]을 클릭합니다.

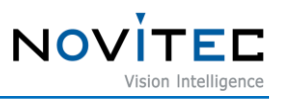

 $\times$ 

← ■ 드라이버 업데이트 - u-Nova-13M 드라이버 검색 방법을 선택하세요.  $\rightarrow$  드라이버 자동 검색(S) Windows가 컴퓨터에서 사용 가능한 최상의 드라이버를 검색하여 장치에 설치합 나다. → 내 컴퓨터에서 드라이버 찾아보기(R) 수동으로 드라이버를 찾아 설치합니다.

<span id="page-12-1"></span><span id="page-12-0"></span>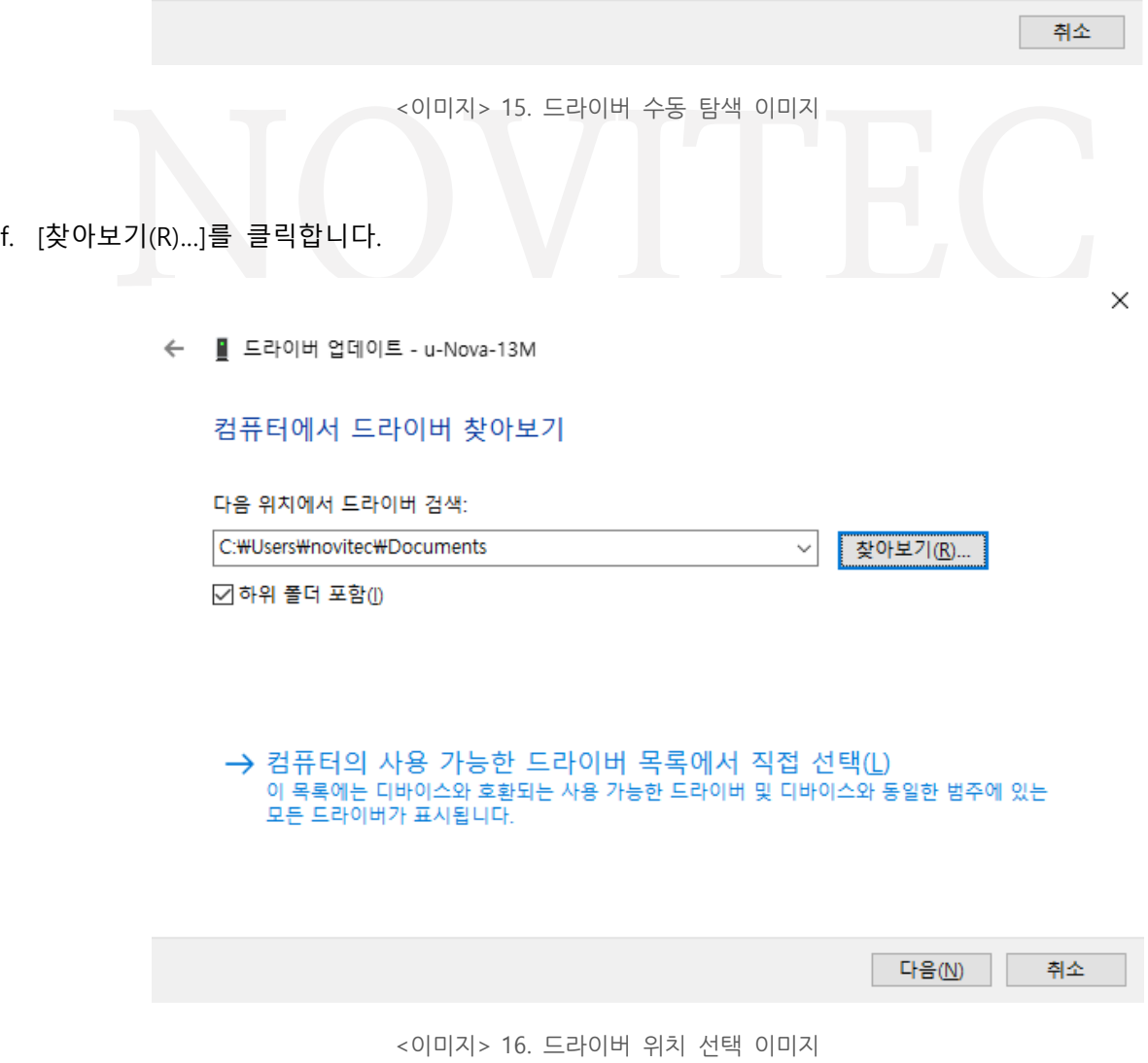

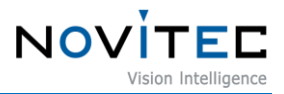

g. SDK를 설치한 경로에서 drivers 폴더를 선택 후 [확인]을 클릭합니다.

기본 경로: 바탕화면\내 PC\로컬 디스크 (C:)\Program Files (x86)\Novitec\u-Nova SDK\drivers\win10\x64

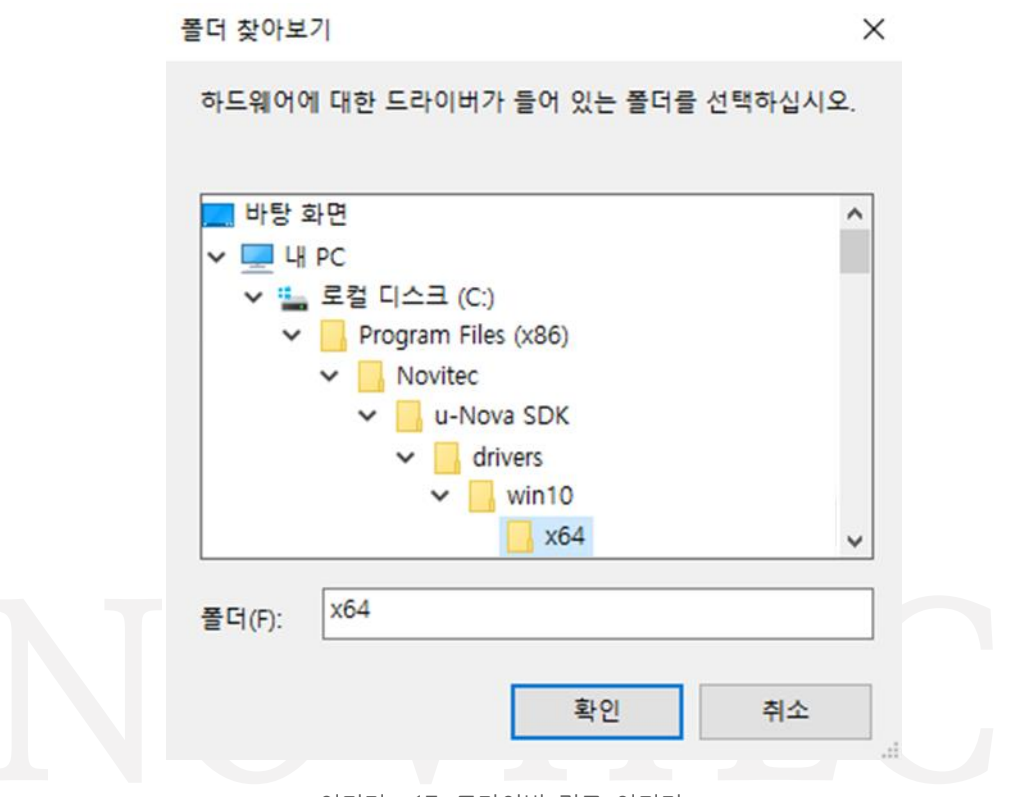

<이미지> 17. 드라이버 경로 이미지

<span id="page-13-0"></span>h. [다음(N)]을 클릭합니다.

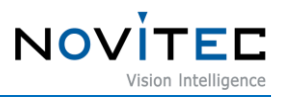

<span id="page-14-0"></span> $\times$ ■ 드라이버 업데이트 - u-Nova-13M  $\leftarrow$ 컴퓨터에서 드라이버 찾아보기 다음 위치에서 드라이버 검색: #Program Files (x86)\Novitec\u-Nova SDK\drivers\win10\x64 ~ 찾아보기(R)... ☑하위 폴더 포함 (!) → 컴퓨터의 사용 가능한 드라이버 목록에서 직접 선택(L) 다음(N) 취소 <이미지> 18. 드라이버 업데이트 위치 선택 완료 이미지 i. [닫기(C)]를 클릭하여 드라이버 업데이트를 마칩니다. × ← ■ 드라이버 업데이트 - u-Nova-13M Windows에서 드라이버를 업데이트했습니다. 다음 디바이스의 드라이버 설치를 완료했습니다. u-Nova-13M **SP** ■ 닫기(<u>C)</u>

<span id="page-14-1"></span><이미지> 19. 드라이버 설치 완료 이미지

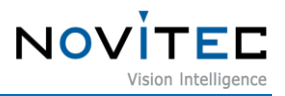

j. "장치 관리자"에서 경고 표시가 사라지고 드라이버가 정상적으로 업데이트 되었는지 확인합니다.

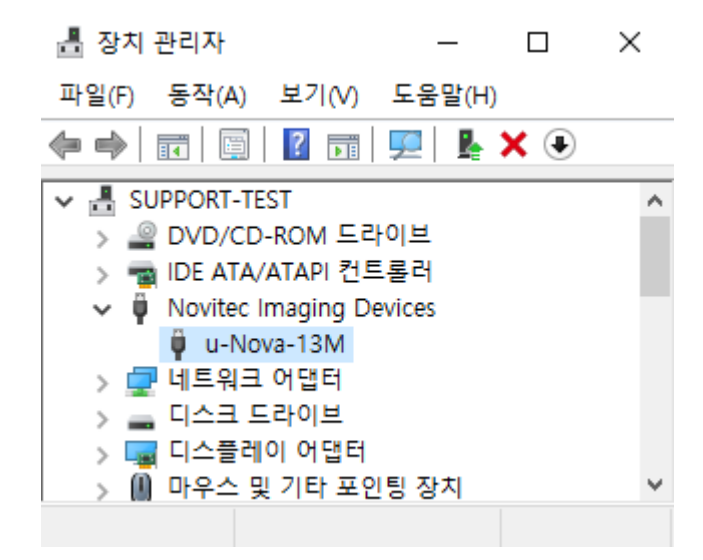

<이미지> 20. 드라이버 정상인식 이미지

#### <span id="page-15-1"></span><span id="page-15-0"></span>**5.4. 뷰어 실행**

카메라의 뷰어를 실행하는 방법은 총 3가지가 있습니다.

- 바탕화면에 생성된 "Novitec Camera Viewer" 바로가기 아이콘을 클릭하여 실행합니다.
- 윈도우 시작 버튼을 클릭하여 Novitec 폴더에 "Novitec Camera Viewer"를 찾아 실행합니다.
- 파일 탐색기에서 아래 경로로 이동하여 NvtCameraViewer.exe 파일을 직접 실행합니다.

- 뷰어 실행파일 기본 경로 : C:\Program Files (x86)\Novitec\u-Nova SDK\bin\x86

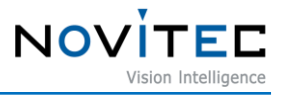

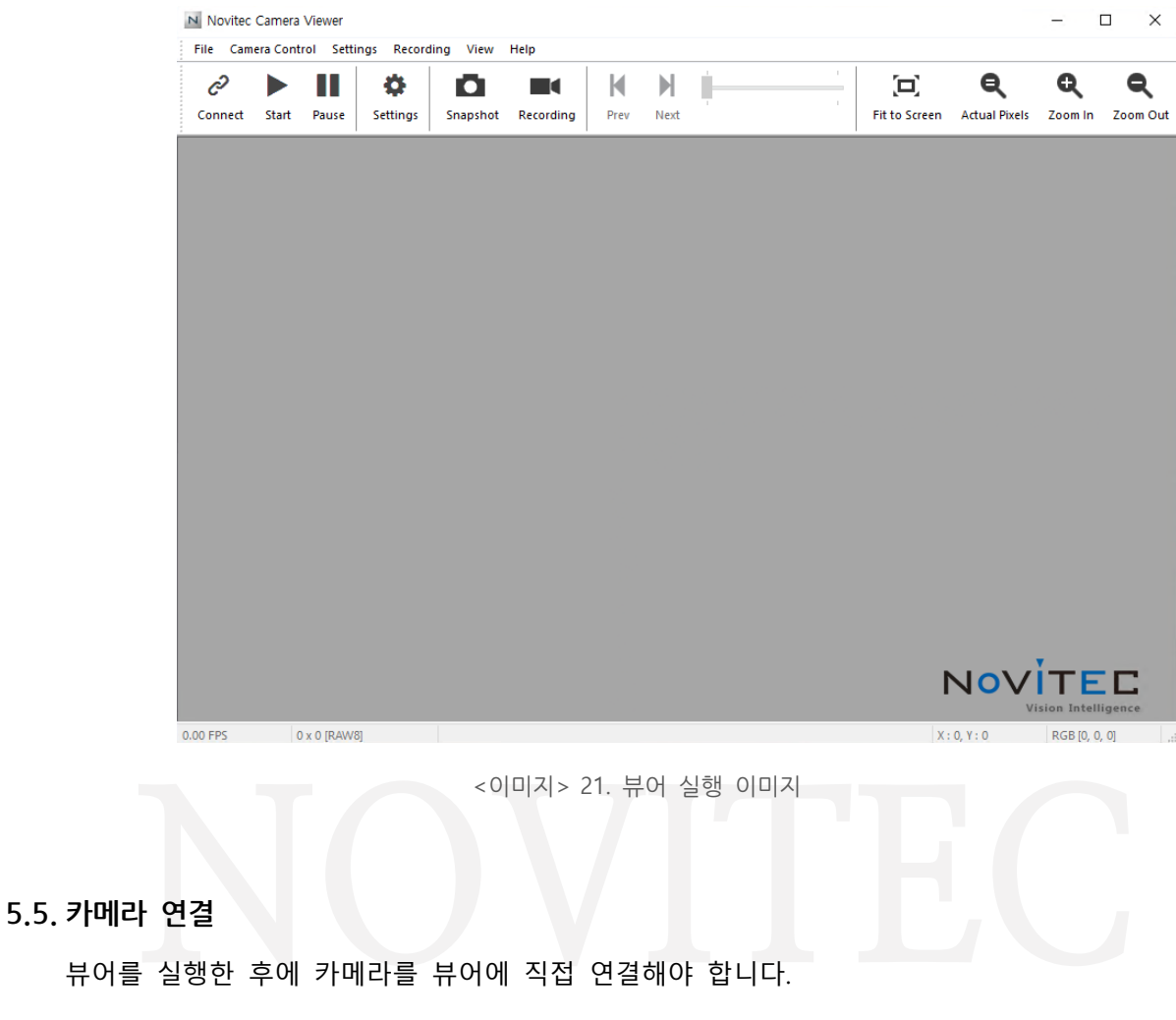

<span id="page-16-1"></span><span id="page-16-0"></span>a. 뷰어 상단에 [Connect]를 클릭합니다.

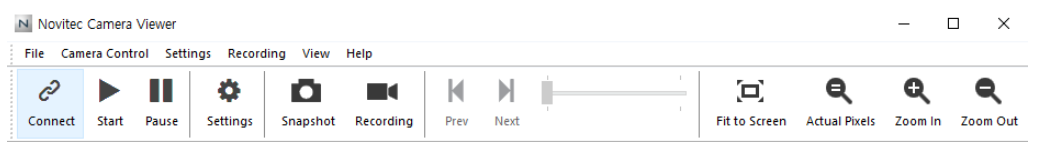

<이미지> 22. 뷰어 Connect 이미지

<span id="page-16-2"></span>b. PC와 연결된 카메라의 외관에서 모델명과 시리얼 넘버를 확인하고 목록에서 해당하는 카메라를 찾아 선택 후 [Connect]를 클릭합니다.

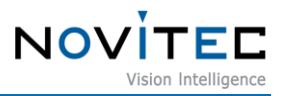

 $\times$ 

#### Camera Selection

| Index | <b>Model Name</b>  | Serial Number | Firmware          |
|-------|--------------------|---------------|-------------------|
| Ю     | u-Nova-13M         | DOJ10865      | 0.9.0.34          |
|       |                    |               |                   |
|       |                    |               |                   |
|       |                    |               |                   |
|       |                    |               |                   |
|       |                    |               |                   |
|       |                    |               |                   |
|       |                    |               |                   |
|       |                    |               |                   |
|       |                    |               |                   |
|       |                    |               |                   |
|       | Update device list |               | Cancel<br>Connect |

<이미지> 23. 카메라 선택 이미지

<span id="page-17-1"></span>c. 뷰어 상단의 [Connect] 버튼이 파란색으로 활성화되어 카메라와 연결이 되었는지 확인합니다.

| N Novitec Camera Viewer |              |       |          |                                                                 |           |      |      |  |                      | <b>Contract</b>      |         |          |
|-------------------------|--------------|-------|----------|-----------------------------------------------------------------|-----------|------|------|--|----------------------|----------------------|---------|----------|
| ĉ                       |              |       | 4        | File Camera Control Settings Recording View Help<br><b>DECK</b> |           |      |      |  |                      | ө                    |         |          |
| Connect                 | <b>Start</b> | Pause | Settings | Snapshot                                                        | Recording | Prev | Next |  | <b>Fit to Screen</b> | <b>Actual Pixels</b> | Zoom In | Zoom Out |

<이미지> 24. 카메라 선택 후 Connect 상태 이미지

#### <span id="page-17-2"></span><span id="page-17-0"></span>**5.6. 영상 출력**

뷰어 상단의 [Start] 버튼을 클릭하여 영상을 확인합니다.

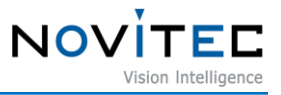

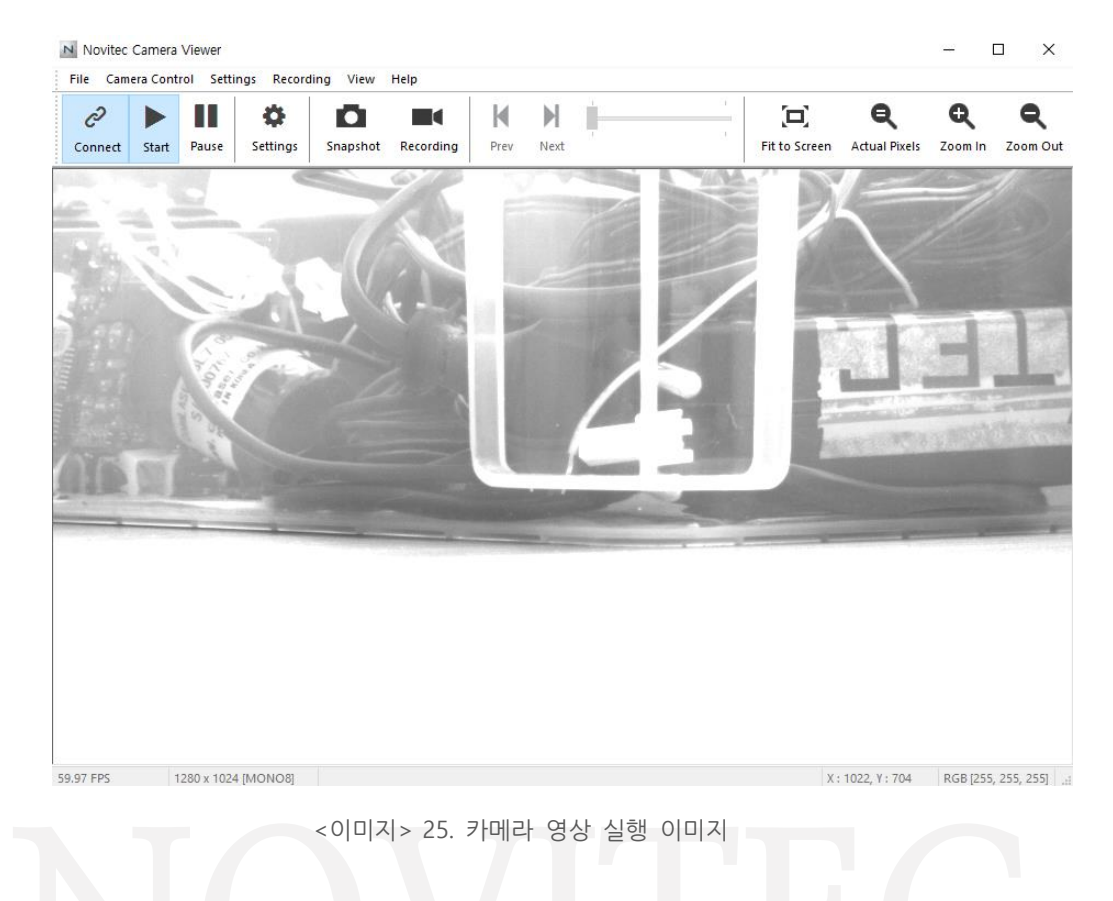

#### <span id="page-18-3"></span><span id="page-18-0"></span>**6. 카메라 인터페이스**

#### <span id="page-18-1"></span>**6.1. 전원/전압**

USB3.0 커넥터를 통해 카메라의 전원을 인터페이스 카드에서 공급받을 수 있습니다.

권장 입력 전압은 5V DC입니다.

카메라에 전원을 공급하려면 연결된 인터페이스 카드가 컴퓨터의 전원 공급 장치에 연결되어 있어야 합니다.

#### <span id="page-18-2"></span>**6.2. USB3.0 커넥터**

USB 3.0 Micro-B 커넥터에는 안전한 연결을 위한 2개의 M2 Screw holes이 있습니다.

<span id="page-18-4"></span>핀 할당은 USB 3.0 Micro-B 표준을 준수합니다.

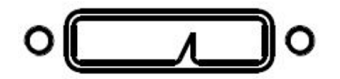

<이미지> 26. USB3.0 Micro-B 이미지

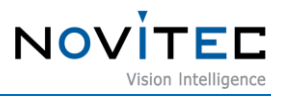

#### <span id="page-19-0"></span>**6.3. GPIO 커넥터**

카메라 케이스 뒷면에 외부 트리거 또는 Strobe 사용을 위한 4핀 GPIO 커넥터가 있습니다.

각 핀의 번호는 Diagram을 참고하십시오.

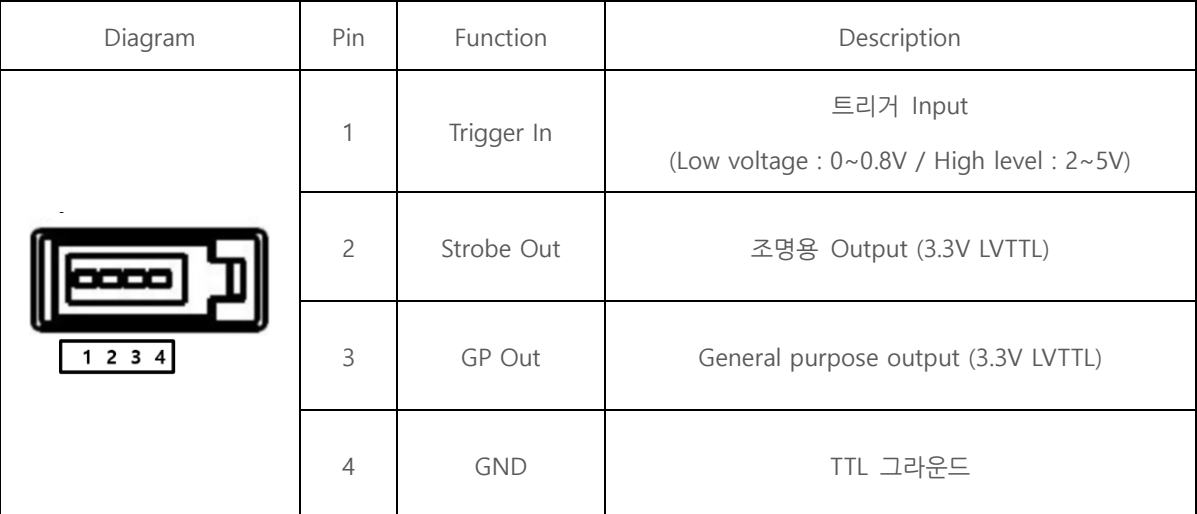

<표> 1. GPIO 커넥터 표

## <span id="page-19-4"></span><span id="page-19-1"></span>**7. 트러블 슈팅**

#### <span id="page-19-2"></span>**7.1. 펌웨어 업데이트 방법**

노비텍 홈페이지를 통해 최신 버전의 펌웨어를 다운로드하여 설치하시는 것을 권장 드립니다.

a. 노비텍 홈페이지에서 u-Nova 제품 페이지로 이동합니다.

- u-Nova 제품 페이지 주소 :<https://www.novitec.co.kr/sub/view.php?idx=26>

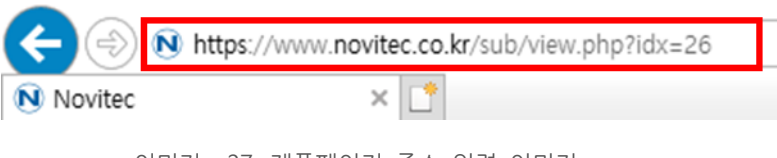

<이미지> 27. 제품페이지 주소 입력 이미지

<span id="page-19-3"></span>b. 제품 페이지 하단의 다운로드 란에서 Firmware [다운로드]를 클릭합니다.

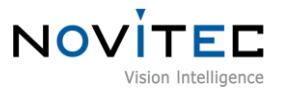

#### $\Gamma$  다운로드

| 카탈로그       | 제품에 대한 간략한 정보를 확인하실 수 있습니다.              | 业 다운로드  |
|------------|------------------------------------------|---------|
| 도면         | 제품 도면에 대한 간략한 정보를 확인하실 수 있습니다.           | 业 다운로드  |
| 매뉴얼        | 제품 작동법을 확인하실 수 있습니다.                     | 上 다운로드  |
| <b>SDK</b> | Software Development Kit를 다운 받으실 수 있습니다. | 业, 다운로드 |
| Firmware   | Firmware를 다운 받으실 수 있습니다.                 | 业 다운로드  |

<sup>&</sup>lt;이미지> 28. 제품 페이지 다운로드 란 이미지

<span id="page-20-0"></span>c. 표시된 다운로드 창에서 Novitec MV u-Nova 펌웨어 [다운로드]를 클릭하여 펌웨어 파일을 다운로드 받습니다.

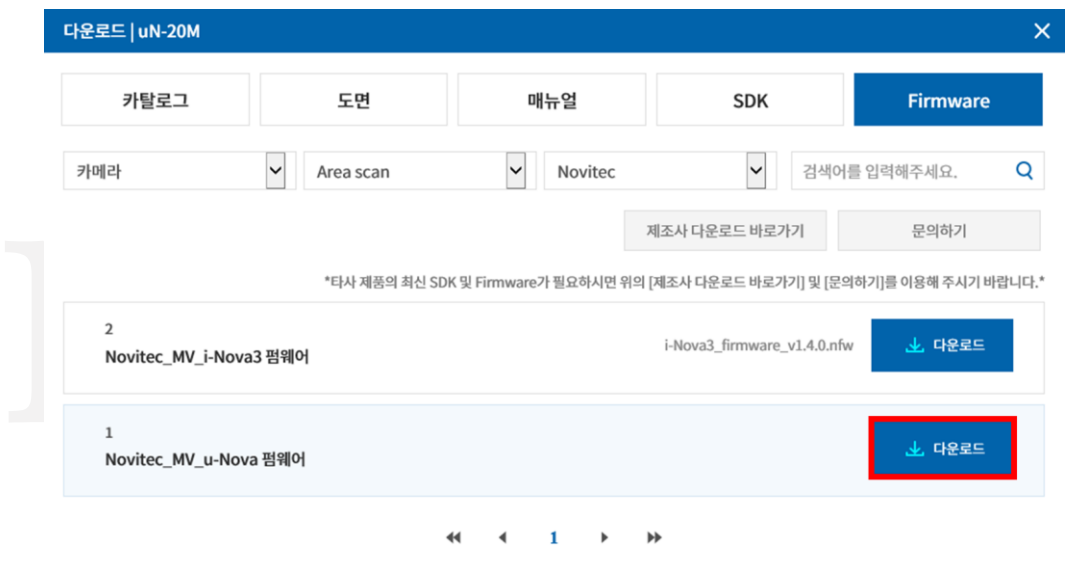

<이미지> 29. 펌웨어 다운로드 창 이미지

<span id="page-20-1"></span>d. 파일 탐색기에서 아래 경로로 이동하여 NvtFirmwareUpdator.exe 파일을 실행합니다.

- 기본 경로: C:\Program Files (x86)\Novitec\u-Nova SDK\bin\x86

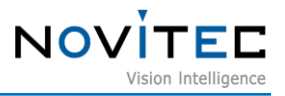

| $\equiv$<br>홍<br>파일 | x86<br>공유 | 보기                                                      |   |                     |            | $\times$<br>□<br>$\vee$ (2) |
|---------------------|-----------|---------------------------------------------------------|---|---------------------|------------|-----------------------------|
| $\checkmark$        |           | $bin \rightarrow x86$<br>« u-Nova SDK »<br>$\checkmark$ | Ö | x86 검색<br>O         |            |                             |
| 드 사진                | $*$ ^     | $\wedge$<br>이름                                          |   | 수정한 날짜              | 유형         | 크기                          |
| 屬 동영상               | $\pi$     | DriverInstaller32.exe                                   |   | 2016-02-04 오후 3:52  | 응용 프로그램    | 12KB                        |
| Data                | ∦         | NovitecCameraAPI_C.dll                                  |   | 2018-01-24 오전 10:36 | 응용 프로그램 환장 | 25KB                        |
| OneDrive            |           | NovitecCameraAPI Cd.dll                                 |   | 2018-01-24 오전 10:34 | 응용 프로그램 확장 | 64KB                        |
|                     |           | NovitecCameraAPI_CLR.dll                                |   | 2018-06-25 오후 6:27  | 응용 프로그램 확장 | 85KB                        |
| <b>ЧН РС</b>        |           | NvtCameraAPI.dll                                        |   | 2018-06-25 오후 6:27  | 응용 프로그램 확장 | 2,187KB                     |
| 3D 개체               |           | N NytCameraViewer.exe                                   |   | 2018-06-25 오후 6:29  | 응용 프로그램    | 953KB                       |
| Nas(Data)           |           | NvtFirmwareUpdator.exe                                  |   | 2015-02-06 오후 3:44  | 응용 프로그램    | <b>97KB</b>                 |
| 나 다운로드              |           | usbview.exe                                             |   | 2015-02-06 오후 3:44  | 응용 프로그램    | 83KB                        |

<이미지> 30. 펌웨어 업데이트 프로그램 위치 이미지

#### <span id="page-21-0"></span>e. "2. 펌웨어 파일 선택"에서 […] 버튼을 클릭합니다.

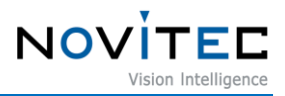

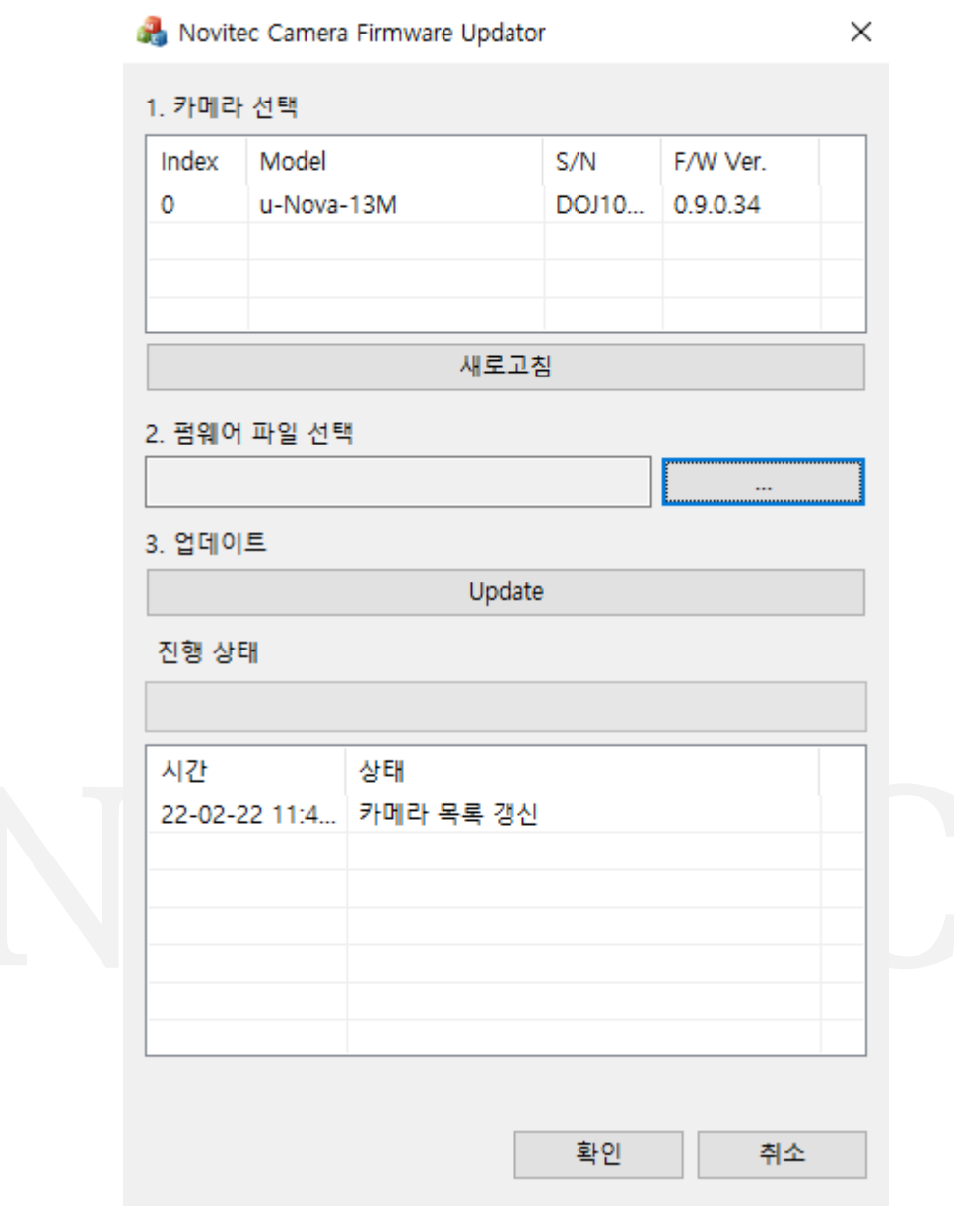

<이미지> 31. 펌웨어 파일 위치 선택 이미지

### <span id="page-22-0"></span>f. 다운로드 받은 u-Nova 펌웨어 파일을 찾아 선택하고 [열기(O)]를 클릭합니다.

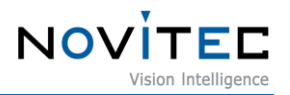

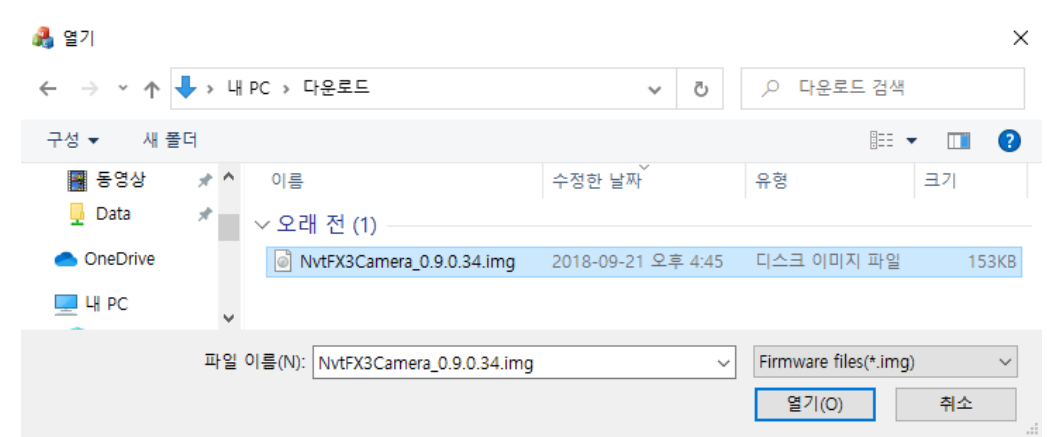

<이미지> 32. 펌웨어 파일 선택 이미지

<span id="page-23-0"></span>g. "1. 카메라 선택"에서 펌웨어를 업데이트 할 u-Nova 카메라를 선택하고 "3. 업데이트"에서 [Update] 버튼을 클릭합니다.

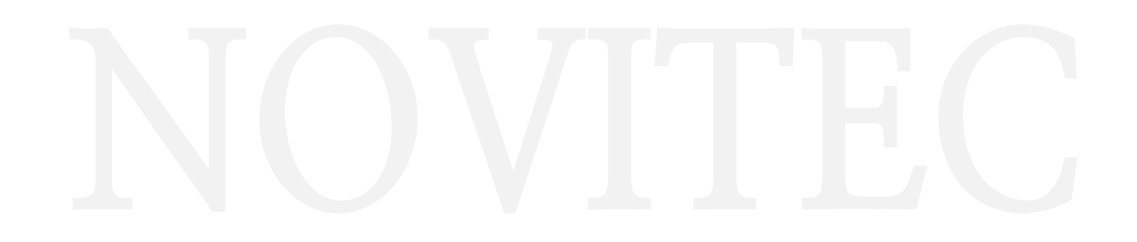

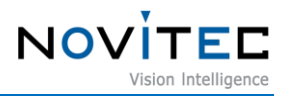

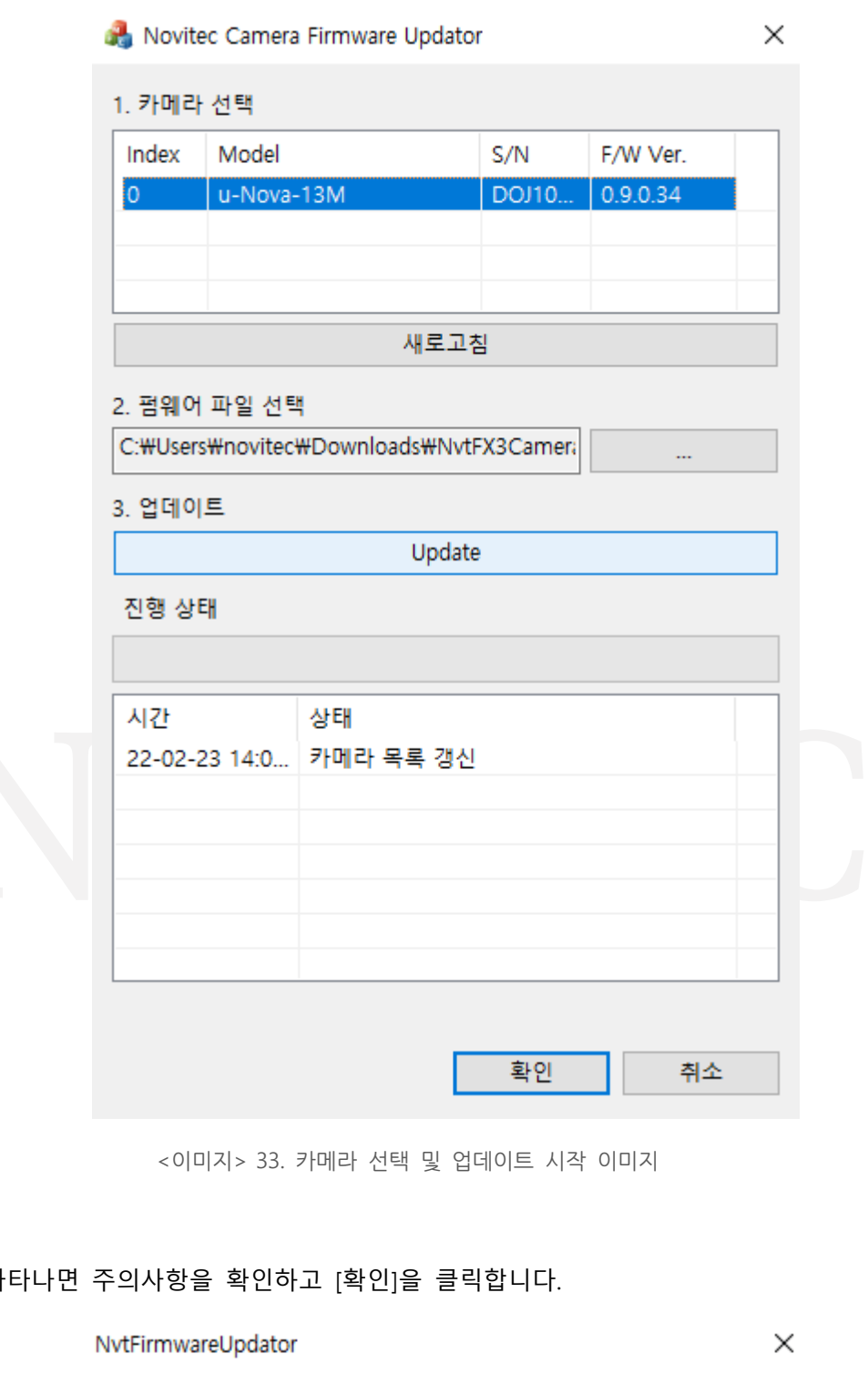

<span id="page-24-1"></span><span id="page-24-0"></span>h. 경고창이 나

펌웨어 업데이트를 시작합니다. 진행이 완료 될때 까지 카메라<br>전원을 해제하거나, 프로그램을 강제로 종료하지 마세요. 확인

<이미지> 34. 펌웨어 업데이트 경고 이미지

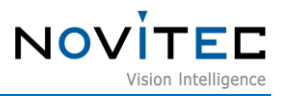

i. 펌웨어 업데이트가 완료되면 [확인]을 클릭합니다.

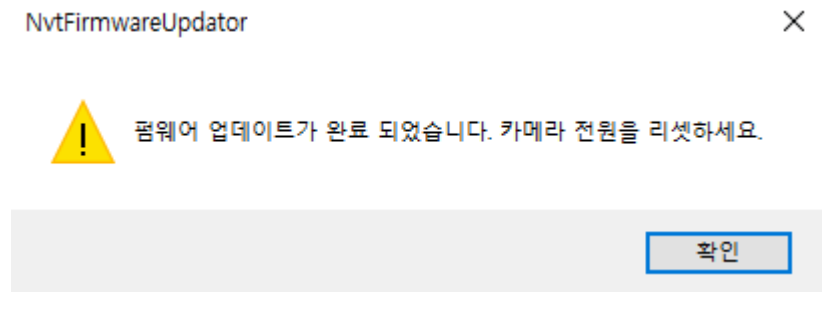

<이미지> 35. 업데이트 완료 이미지

<span id="page-25-0"></span>j. [확인]을 클릭하여 업데이트 프로그램을 종료합니다.

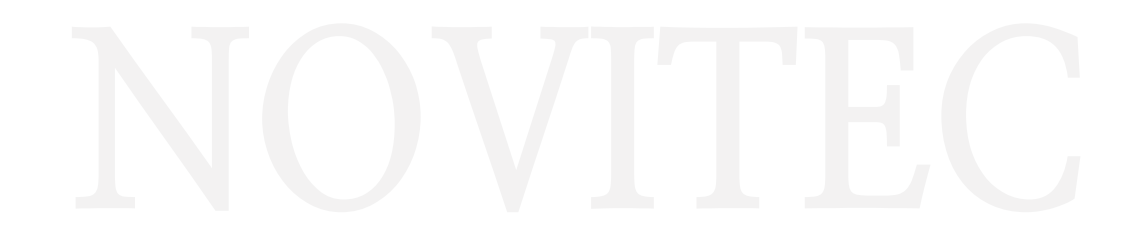

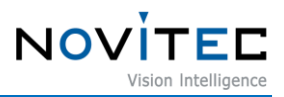

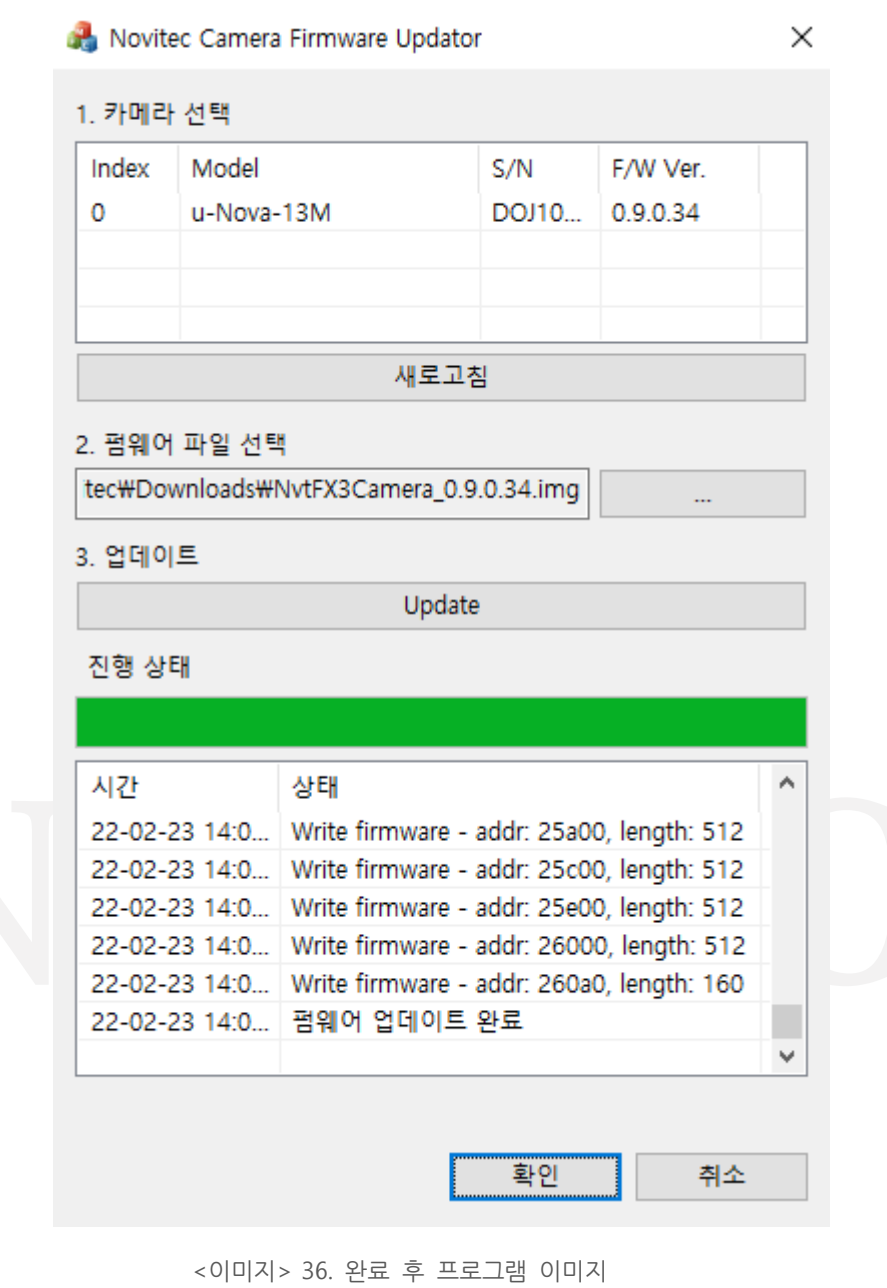

<span id="page-26-1"></span>k. 펌웨어를 업데이트 한 u-Nova의 USB 케이블을 분리 후 재연결 합니다.

## <span id="page-26-0"></span>**7.2. MSVCR110.dll & mfc110u.dll 시스템 오류 해결 방법**

펌웨어 업데이트 프로그램 실행 시 아래와 같이 "MSVCR110.dll" 또는 "mfc110u.dll" 시스템 오류가 발생하면 아래의 방법을 따라합니다.

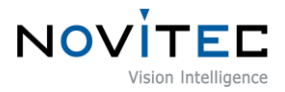

<span id="page-27-1"></span><span id="page-27-0"></span>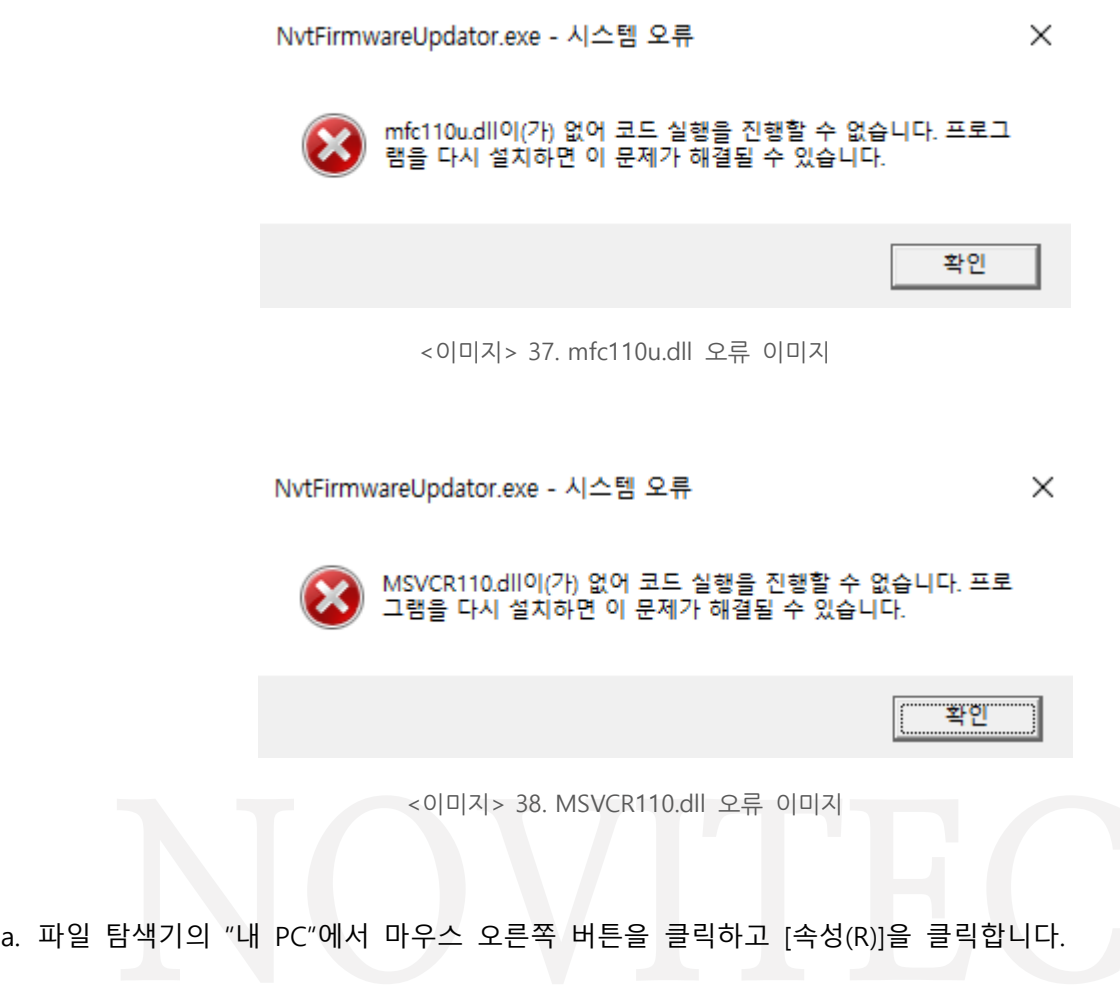

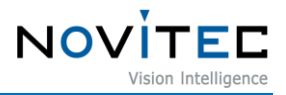

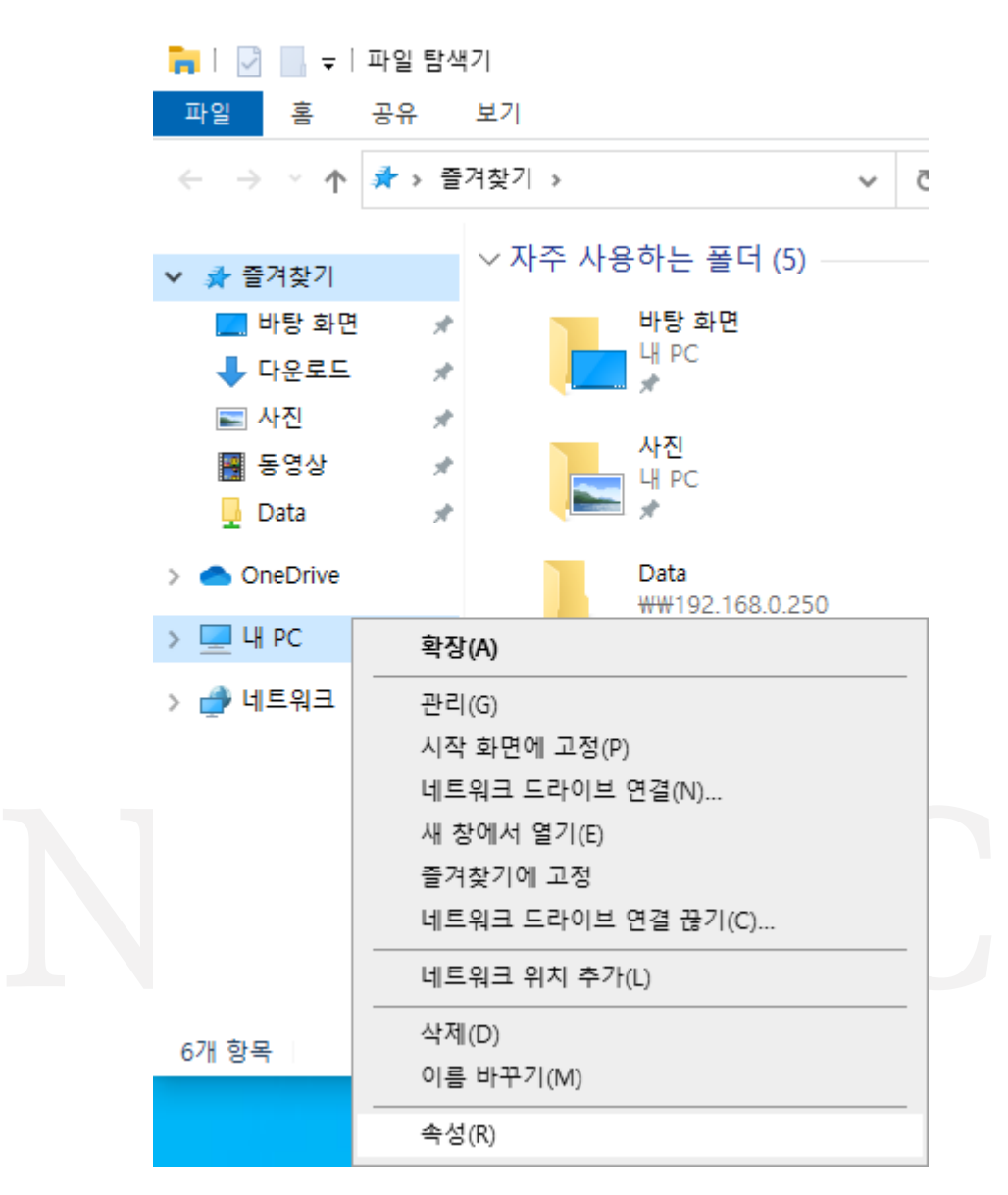

<이미지> 39. 내 PC 속성 이미지

<span id="page-28-1"></span><span id="page-28-0"></span>b. 장치 사양의 "시스템 종류"에서 PC가 64비트(x64)인지, 32비트(x86)인지 확인합니다.

시스템 종류 64비트 운영 체제, x64 기반 프로세서

<이미지> 40. PC 시스템 종류 이미지

c. 파일 탐색기에서 아래 경로로 이동합니다.

- 기본 경로: C:\Program Files (x86)\Novitec\u-Nova SDK\redist

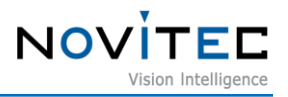

| $\overline{\phantom{a}}$ redist<br>홓<br>공유<br>파일 | 보기                    |                                |         |         | ×<br>$\vee$ (2) |
|--------------------------------------------------|-----------------------|--------------------------------|---------|---------|-----------------|
| $\leftarrow$ $\rightarrow$<br>$\sim$             | « u-Nova SDK » redist | redist 검색<br>Ō<br>$\checkmark$ |         |         |                 |
| ■ 바탕 화면<br>$\mathcal{R}$<br>$\hat{\phantom{a}}$  | v<br>이름               | 수정한 날짜                         | 유형      | 크기      |                 |
| ➡ 다운로드<br>$\mathcal{R}$                          | vcredist_x86.exe      | 2015-02-06 오후 8:09             | 응용 프로그램 | 6,408KB |                 |
| ▄ 사진<br>À.                                       | vcredist_x64.exe      | 2015-02-06 오후 8:09             | 응용 프로그램 | 7,026KB |                 |
| 屬 동영상<br>$\mathcal{R}$                           |                       |                                |         |         |                 |

<이미지> 41. vcredist 설치 파일 위치 이미지

- <span id="page-29-1"></span>d. PC가 32비트(x86)이면 "vcredist\_x86.exe"를 설치하고, PC가 64비트(x64)이면 "vcredist\_x86.exe"와 "vcredist\_x64.exe"를 모두 설치합니다.
	- PC 32비트-vcredist\_x86
	- PC 64비트-vcredist\_x86 & vcredist\_x64

#### <span id="page-29-0"></span>**7.3. 연결된 USB 포트 버전 확인 방법**

카메라가 연결된 인터페이스 카드의 포트가 USB3.0보다 낮은 버전일 경우 카메라가 정상적으로 동작 하지 않을 수 있습니다.

- a. 파일 탐색기에서 아래 경로로 이동하여 usbview.exe 파일을 실행합니다.
	- 기본 경로 : C:\Program Files (x86)\Novitec\u-Nova SDK\bin\x86

| $\equiv$                                         | 관리                                  | x86               |                     |            | ×<br>п                        |
|--------------------------------------------------|-------------------------------------|-------------------|---------------------|------------|-------------------------------|
| 홈<br>파일<br>공유                                    | 보기<br>응용 프로그램 도구                    |                   |                     |            | Q.<br>$\checkmark$            |
| $\rightarrow$<br>$\checkmark$                    | « u-Nova SDK » bin » x86            | Õ<br>$\checkmark$ | x86 검색<br>$\circ$   |            |                               |
| 3D 개체<br>∧                                       | ∧<br>이름                             |                   | 수정한 날짜              | 유형         | 크기                            |
| $\n  Nas(Data)$                                  | DriverInstaller32.exe               |                   | 2016-02-04 오후 3:52  | 응용 프로그램    | 12KB                          |
| ♣ 다운로드                                           | $\otimes$<br>NovitecCameraAPI_C.dll |                   | 2018-01-24 오전 10:36 | 응용 프로그램 확장 | 25KB                          |
| 團 동영상                                            | S<br>NovitecCameraAPI_Cd.dll        |                   | 2018-01-24 오전 10:34 | 응용 프로그램 확장 | 64KB                          |
| 營 문서                                             | NovitecCameraAPI_CLR.dll            |                   | 2018-06-25 오후 6:27  | 응용 프로그램 확장 | 85KB                          |
| ■ 바탕 화면                                          | $\otimes$<br>NvtCameraAPI.dll       |                   | 2018-06-25 오후 6:27  | 응용 프로그램 확장 | 2,187KB                       |
| 사진                                               | N NvtCameraViewer.exe               |                   | 2018-06-25 오후 6:29  | 응용 프로그램    | 953KB                         |
|                                                  | NvtFirmwareUpdator.exe              |                   | 2015-02-06 오후 3:44  | 응용 프로그램    | <b>97KB</b>                   |
| 음악<br>ь                                          | usbview.exe                         |                   | 2015-02-06 오후 3:44  | 응용 프로그램    | 83KB                          |
| <u>백,</u> 로컬 디스크 (C:)<br>$\prec$<br>$\mathbf{v}$ |                                     |                   |                     |            | $\rightarrow$                 |
| 8개 항목<br>1개 항목 선택함 82.8KB                        |                                     |                   |                     |            | 胆<br>$\overline{\phantom{a}}$ |

<이미지> 42. usbview 위치 이미지

<span id="page-29-2"></span>b. 왼쪽의 USB 목록에서 "DeviceConnected : u-Nova"로 표시 되어있는 란을 선택합니다.

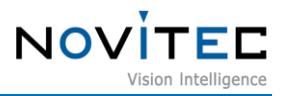

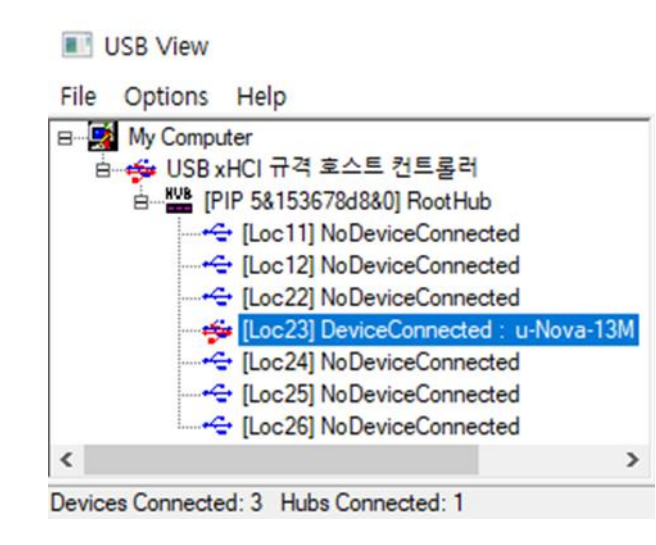

<이미지> 43. DeviceConnected 이미지

- <span id="page-30-0"></span>c. 아래 내용을 참고하여 오른쪽의 결과창에 표시된 bcdUSB 항목이 USB3.x 버전인지 확인합니다.
	- 0x0300: USB3.0
	- 0x0310: USB3.1
	- 0x0200: USB2.0

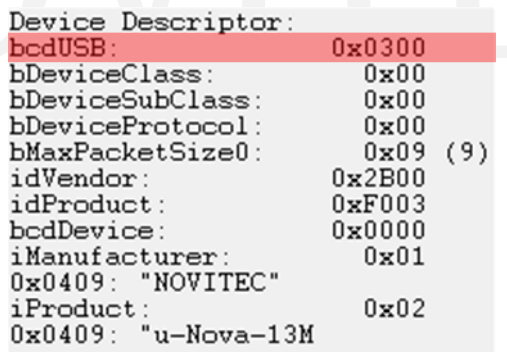

<span id="page-30-1"></span><이미지> 44. bcdUSB 버전 확인 이미지

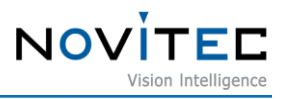

# <span id="page-31-0"></span>8. 이미지 목차

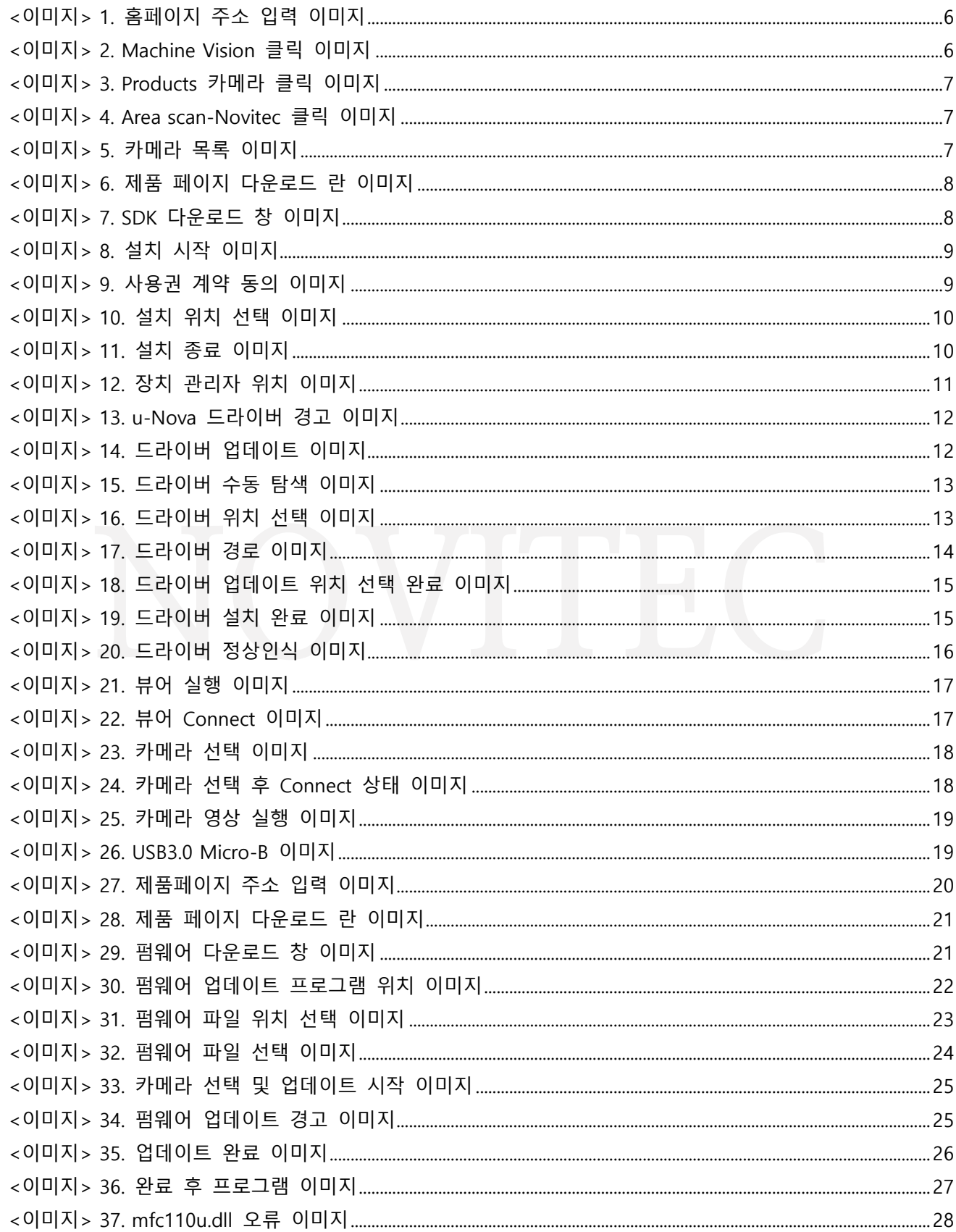

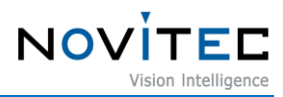

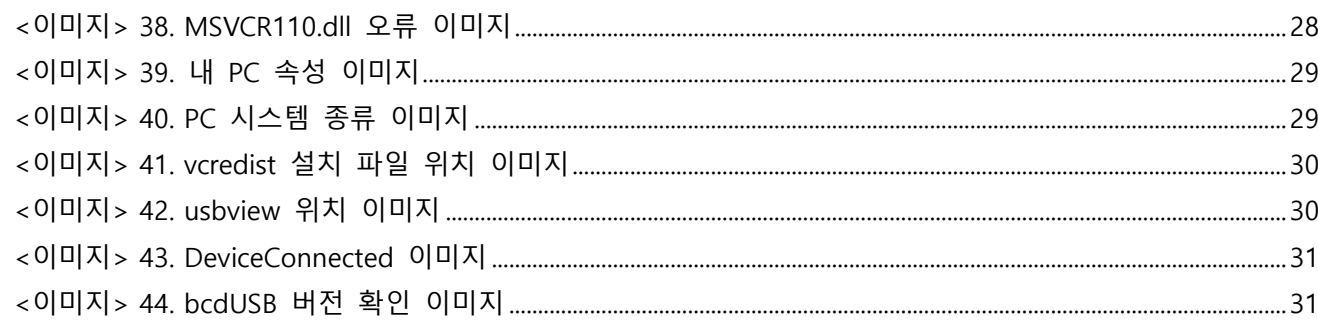

# <span id="page-32-0"></span>9. 표목차

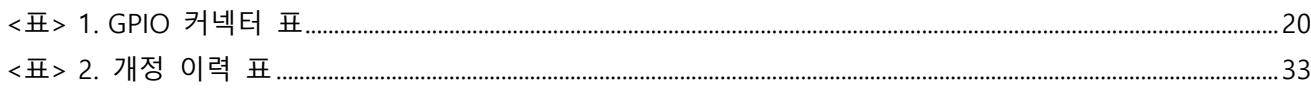

# <span id="page-32-1"></span>10. 개정 이력

<span id="page-32-3"></span>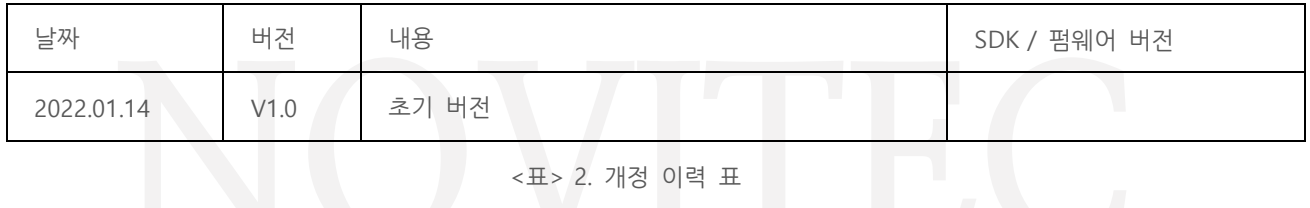

#### <span id="page-32-2"></span>11. 연락처

- 주 소: 서울시 송파구 백제고분로 39길 30-18
- 전 화 번 호: 070-7122-1000
- 팩 스: 070-7159-1315
- 홈 페 이 지: http://www.novitec.co.kr
- 이 메 일: 기술 문의 support@novitec.co.kr
	- 견적 문의 sales@novitec.co.kr